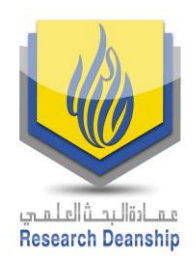

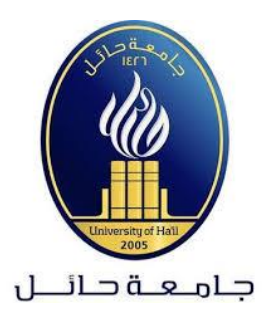

# دليل التحقق من تصنيف المجالت العلمية

SHRS

Scopus عمادة البحث العلمي جامعة حائل 2019م

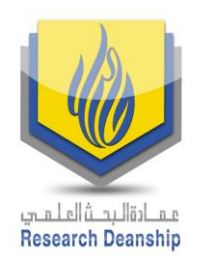

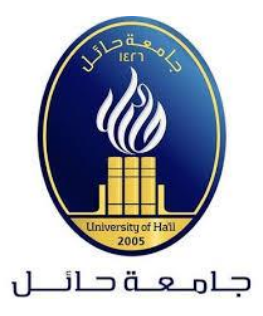

# **دليل التحقق من تصنيف المجلة العلمية في Scopus**

## **.1 الدخول إلى محرك البحث Google ثم كتابة Scopus in indexed Journal كما هو مبين في الصورة التالية:**

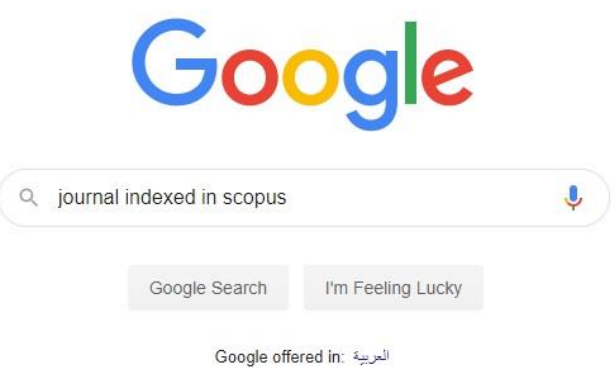

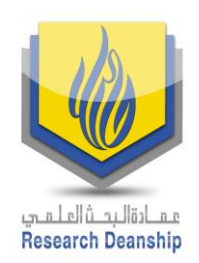

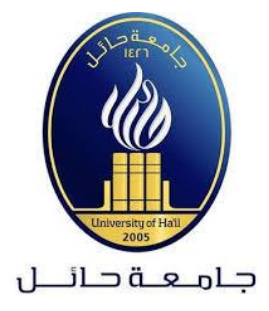

### **.2 ثم اختيار الصفحة األولى من القائمة كما هو مبين ادناه:**

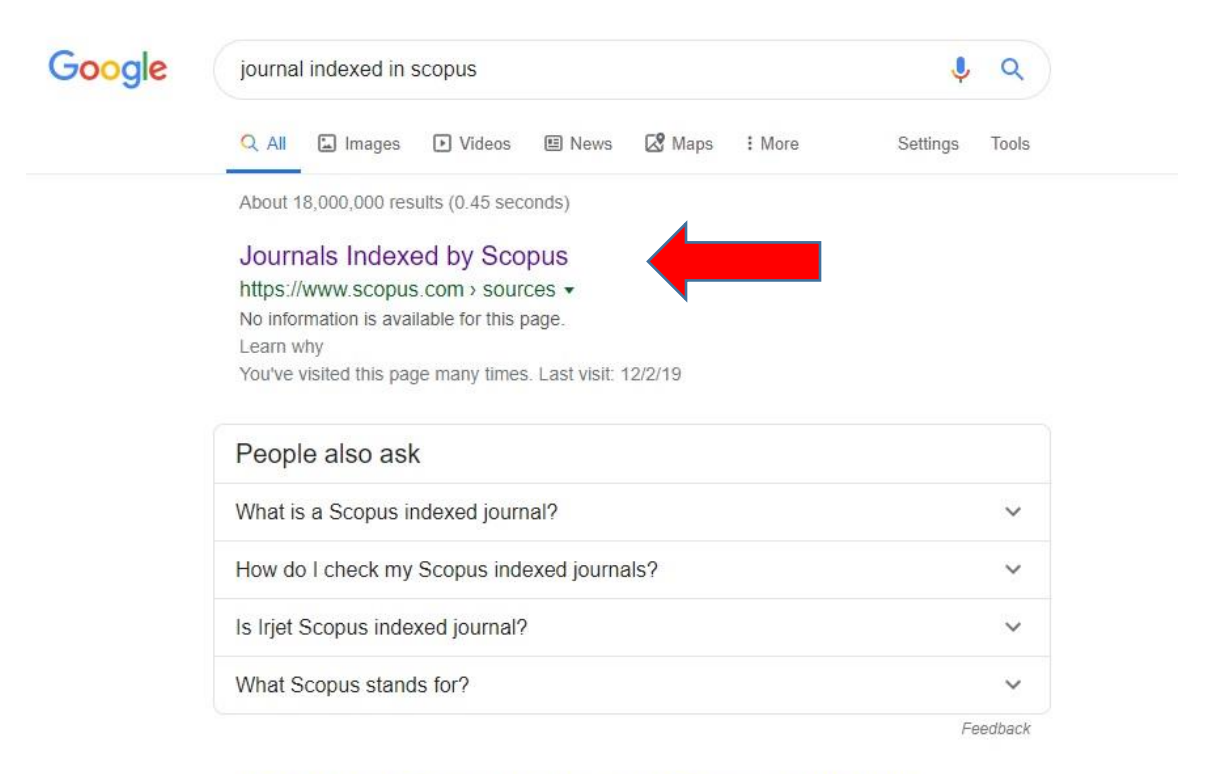

#### (PDF) List of Scopus Index Journals February 2019 (New)

https://www.researchgate.net > publication > 330967992 List of Scopus In... PDF | El Compendex source list 2019 Content types included on Scopus are either serial publications that have an ISSN (International Standard Serial... | Find ...

Scopus - Scimago

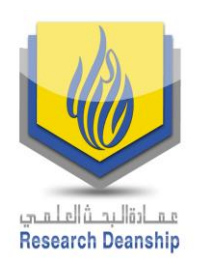

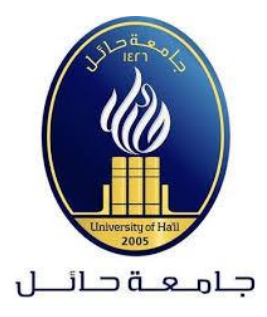

**.3 الدخول إلى موقع Scopus وتحديد الخيارات المناسبة من القائمة في اليسار كما هو موضح باألسهم ثم الضغط على أيقونة Apply والتي ستظهر جميع المجالت مرتبة حسب األكثر استشهادا كما هو مبين في الصورة التالية:**

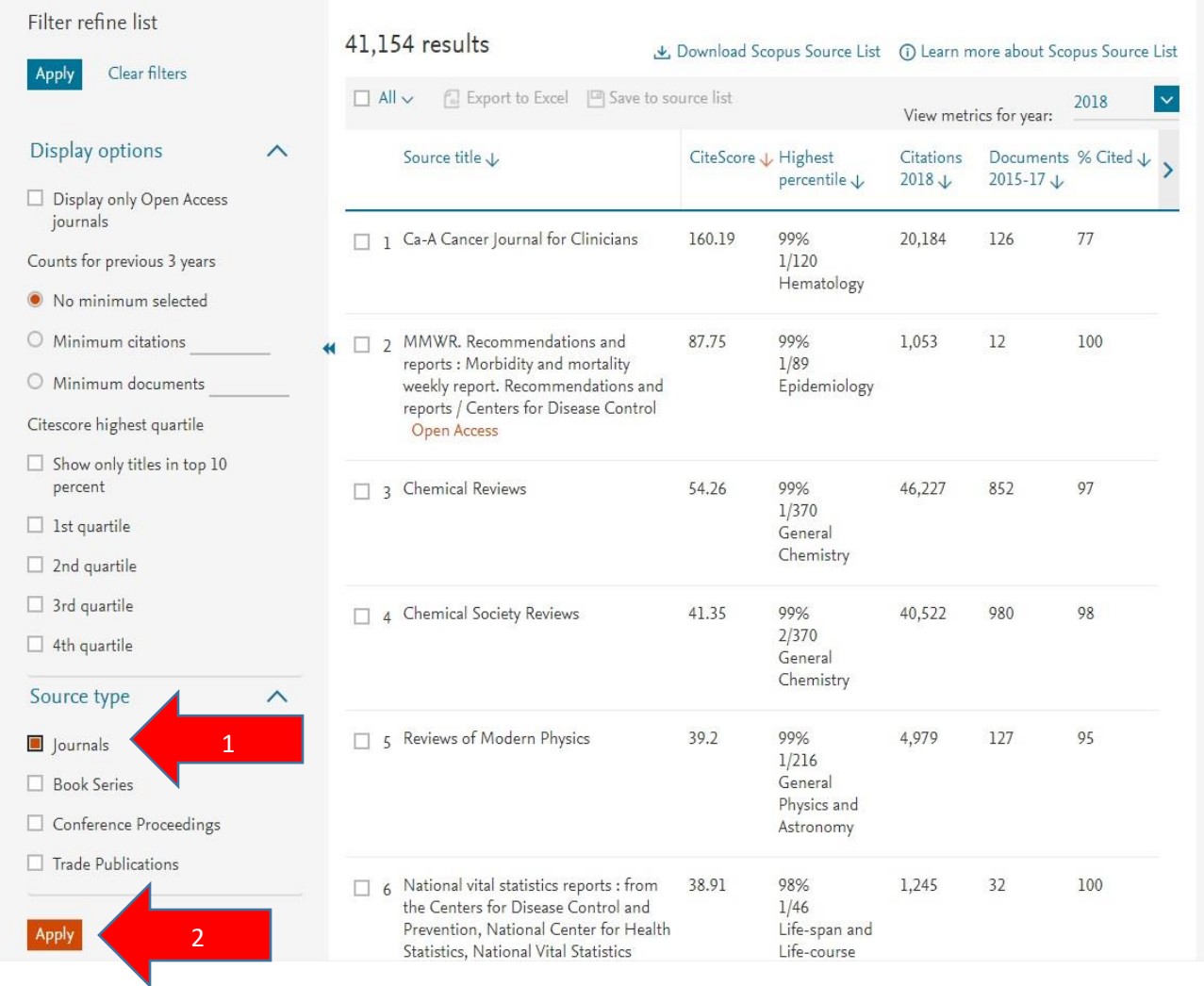

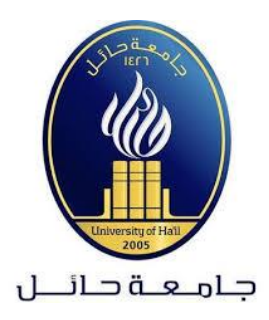

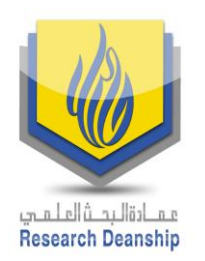

**.4 وللبحث عن الناشر يتم اختيار ذلك من خالل صندوق البحث area Subject ثم كتابة اسم الناشر في المربع الخاص بذلك.**

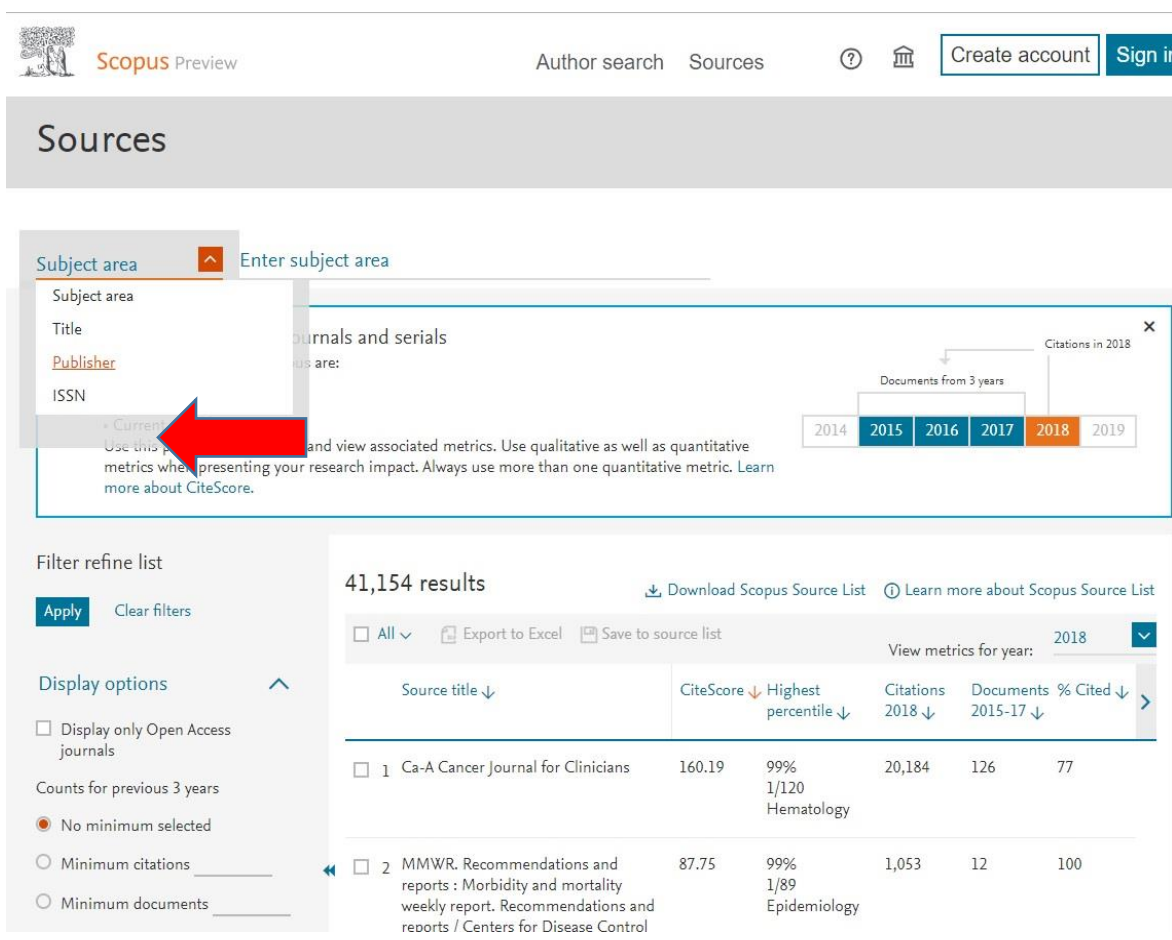

**في حال وجود أي استفسار نرجو عدم التردد في التواصل مع عمادة البحث العلمي على البريد االلكتروني: research-admin@uoh.edu.sa**